## 收货**/**退回供应商报表**(RPT0171)**

说明: 预览或打印物品收货或退回供应商情况。

## 栏位 :

- 1. 物品编号 :输入物品编号(单个或某一范围内的物品),以指定物品编号浏览/打印其收 料或退回记录情况。
- 2. 种类 :输入物品种类代码(单类或某一范围物品种类),以指定的物品种类浏览/打印其 收料或退回情况。
- 3. 由仓库:输入仓库起始范围(单个或某一仓库码范围)。
- 4. 至仓库:输入仓库截止范围(单个或某一仓库码范围),以指定仓库范围浏览/ 打印物品 收料或退回情况。
- 5. 交易日期:输入物品收料或退回日期。
- 6. 采购单:输入采购单号(一张或某一范围),以具体采购单号浏览 / 打印物品收货或退 回情况。
- 7. 交易码 :输入仓库交易码(一个或某一范围),如收货或退回。
- 8. 供应商:输入供应商编码,以指定供应商码查看物品收货或退回情况。
- > 报表参数显示"选择"项:
	- $\bullet$  采购收货
		- 此项作选择,表示用户预览 / 打印物品采购收货情况。
	- $\bullet$  物品退回
		- 此项作选择,表示预览 / 打印物品退回供应商情况。
	- \* 采购收货、物品退回两项参数每次只能作其一选择。
	- $\bullet$  总结
		- 此项作打勾选择,表示用户不需要查看物品收货或退回的详细情况,只查看物 品收货或退回的总数量。

## 功能按钮:

1)打印预览:预览物品收货或退回情况

栏位条件输入后 -> 点击预览报表 -> 进入打印选项窗口 -> 点击"开始(Start)" -> 进入浏览窗口(在此窗口也可以选择直接打印)

2)打印输出:直接打印输出物品收货或退回记录

栏位条件输入后 - > 点击打印输出 - > 进入打印选项窗口 - > 点击"Start"(开始)[或 选择所需打印格式(如 PDF、EXCEL 格式) - > 再点击"Start" -> 即按所选格式导 出报表]。

## 操作:

栏位输入可根据实际需要只输入其中一个或多个同时输入均可。

 $\bullet$  如预览 / 打印某一日期范围的物品收货情况:只需于交易日期栏位输入相应日期,其它 栏位条件不作输入(全部清空),然后于报表参数显示选择项选择"采购收货",点击预 览或输出即可。如下图:

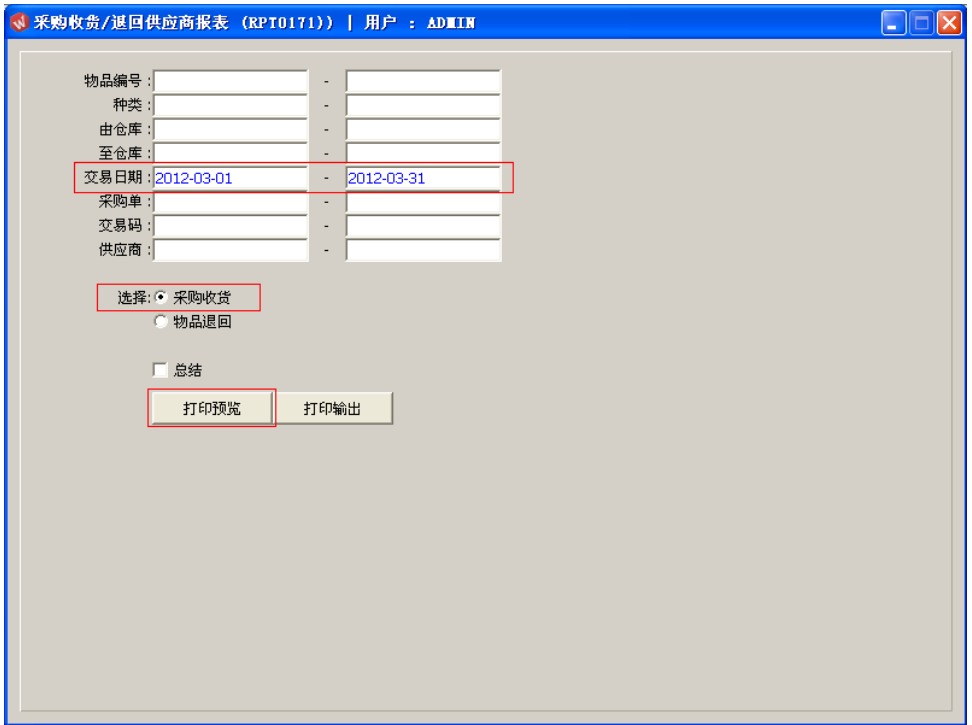

 $\bullet$  如预览 / 打印某一供应商物品退料情况:只需于供应商栏位输入相应供应商编码,其它 栏位条件不作输入(全部清空),然后于报表参数显示选择项选择"物品退回",点击预 览或输出即可。如下图:

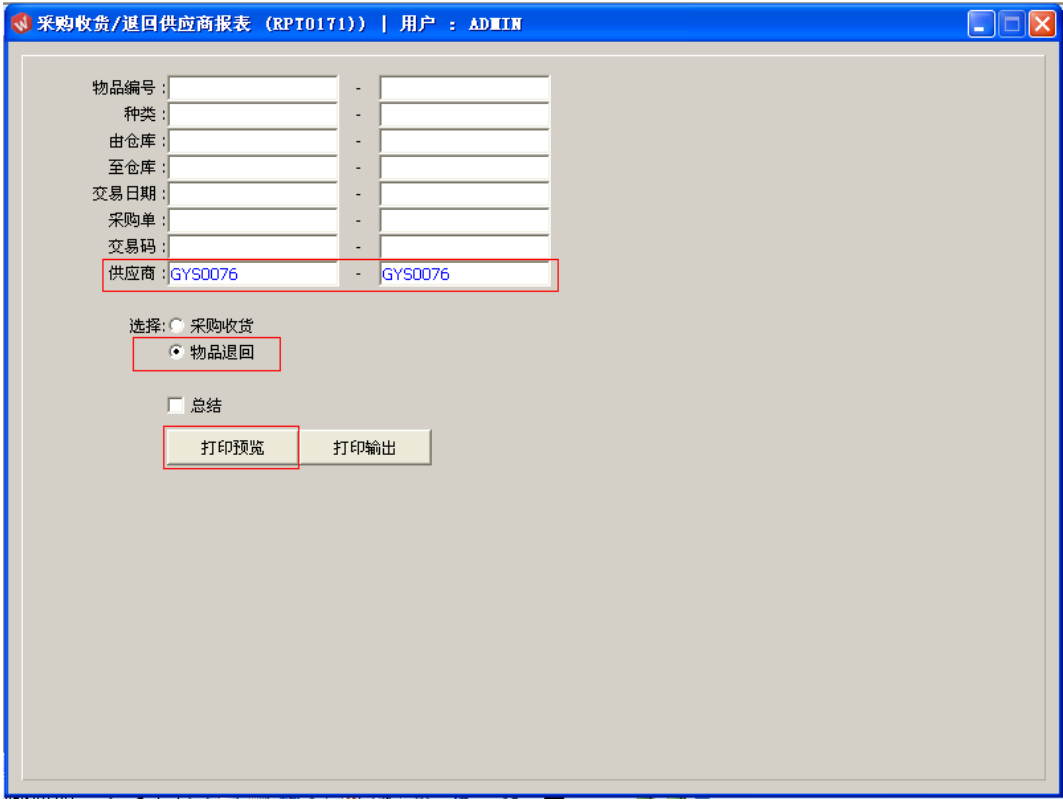